## **Læs din post i Byg og Miljø**

1. Når du har logget dig på www.bygogmiljø.dk med dit NemID, så skal du klikke på "Vis mine projekter" på forsiden.

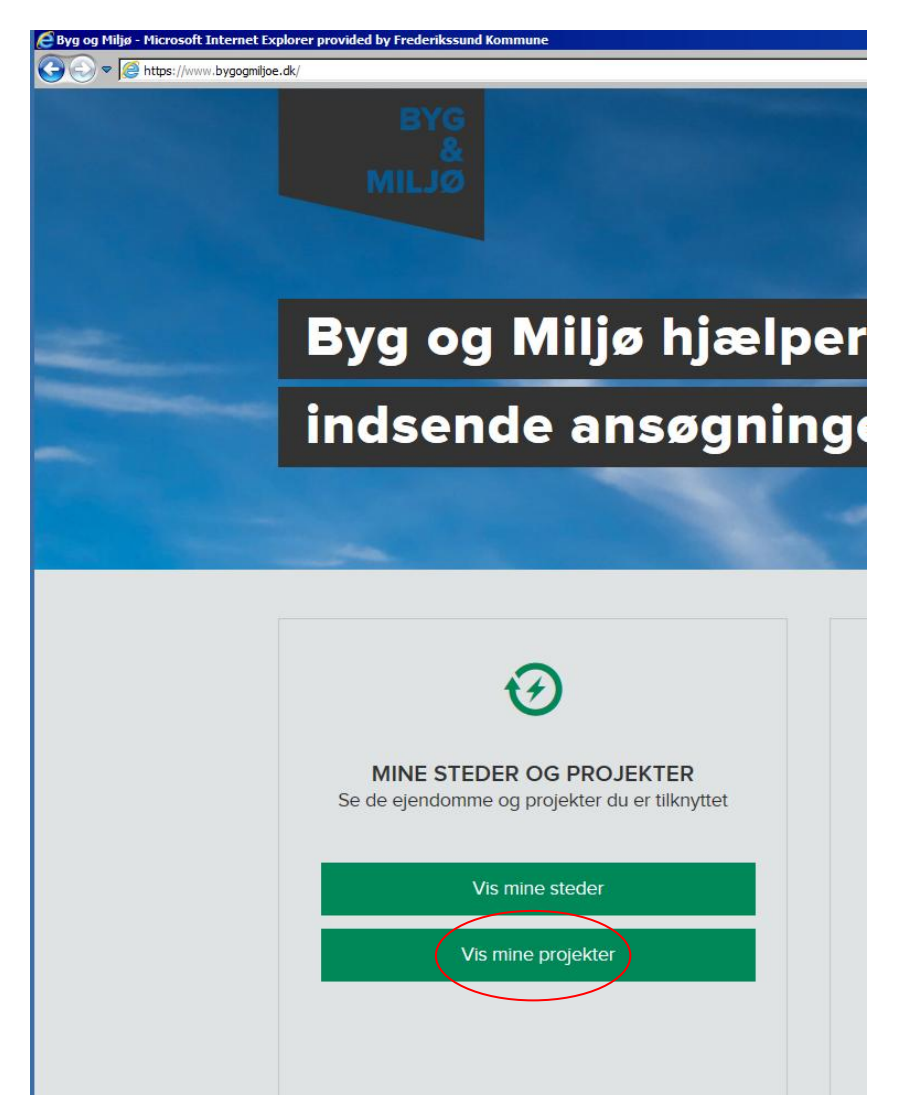

2. Der skulle meget gerne være en rød cirkel med et tal, som indikerer, at du har fået post.

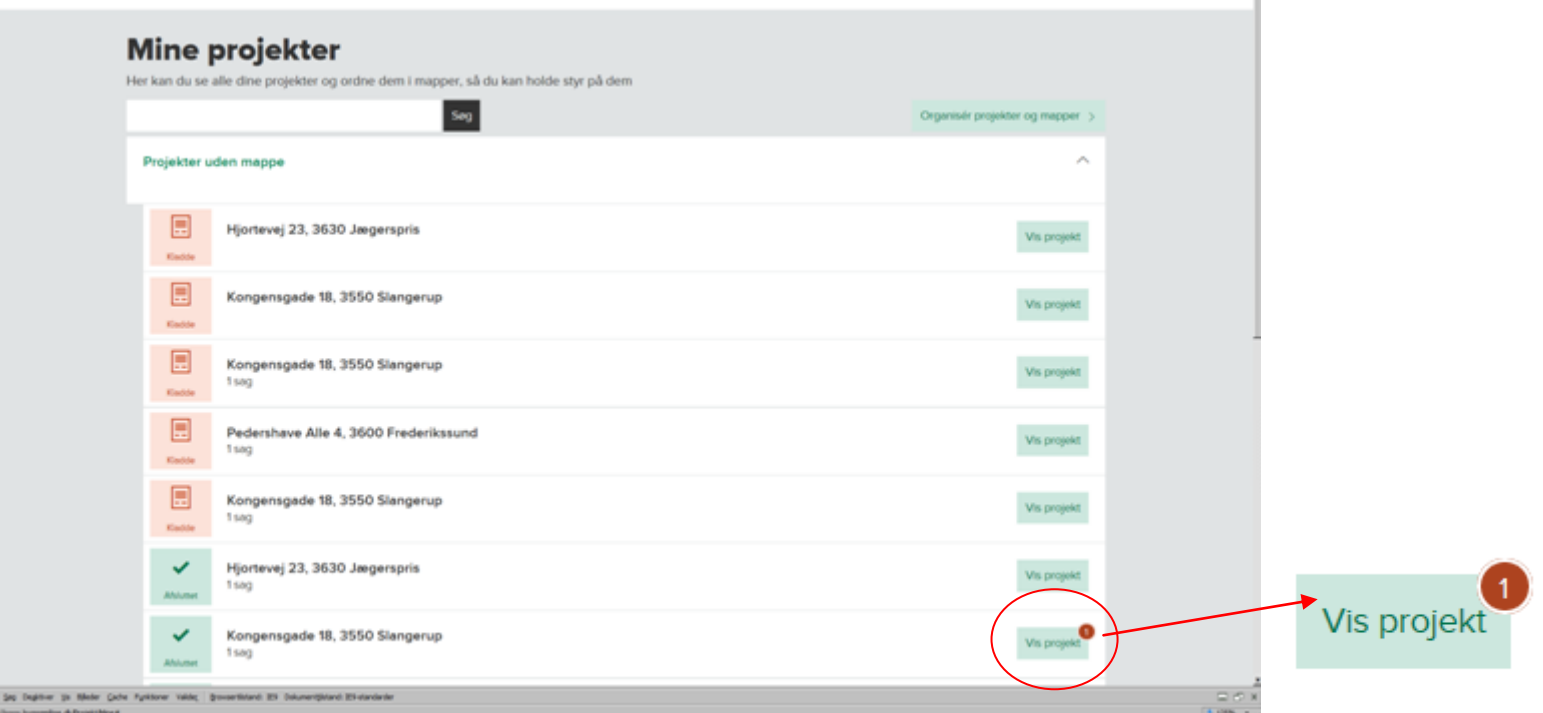

## 3. Tryk på Vis projekt

4. Tryk på korrespondance, hvor samme røde cirkel er vist.

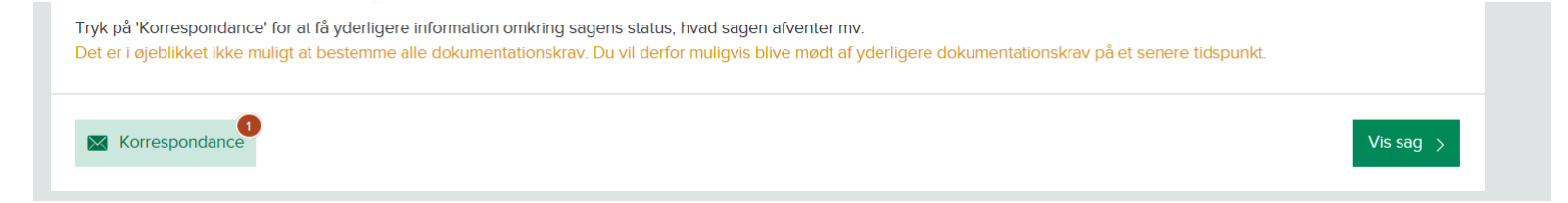

5. Tryk på Hent, hvor den røde cirkel ses igen.

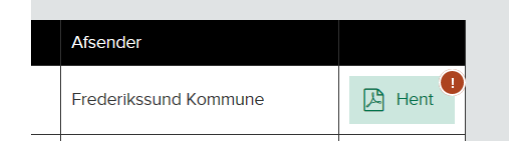

6. Der kommer et brev op, hvor du øverst i brevet skal trykke på "læs mere her".

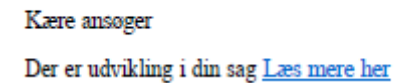

7. Der åbner sig en boks, hvor du kan vælge at trykke "Åbn" eller du kan gemme brevet ned på din computer.

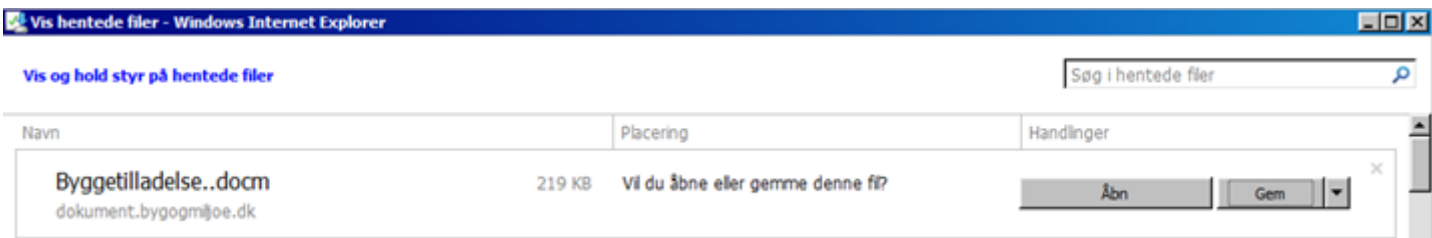

8. Læs brevet fra os.